109.04.30 製作

# **高雄市學生學習歷程檔案系統 操作手冊**

# **課程諮詢教師**

#### 目錄

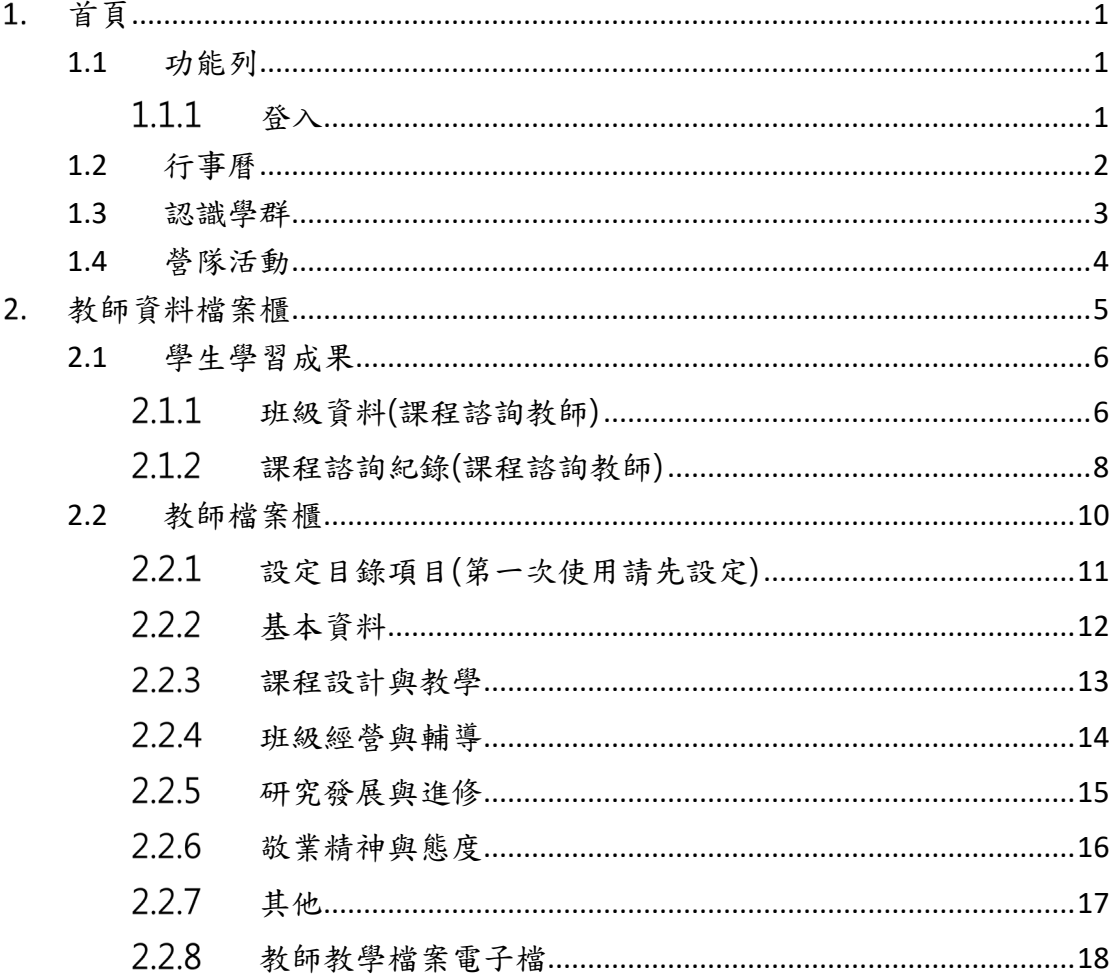

# <span id="page-2-0"></span>**首頁**

# <span id="page-2-2"></span><span id="page-2-1"></span>**1.1 功能列**

# 1.1.1 登入

登入方式

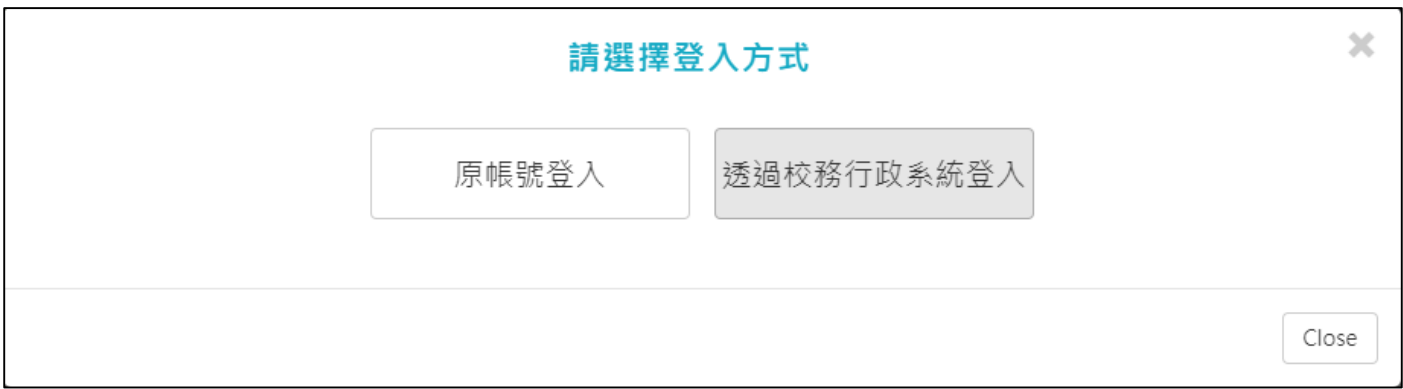

#### ● 原帳號登入

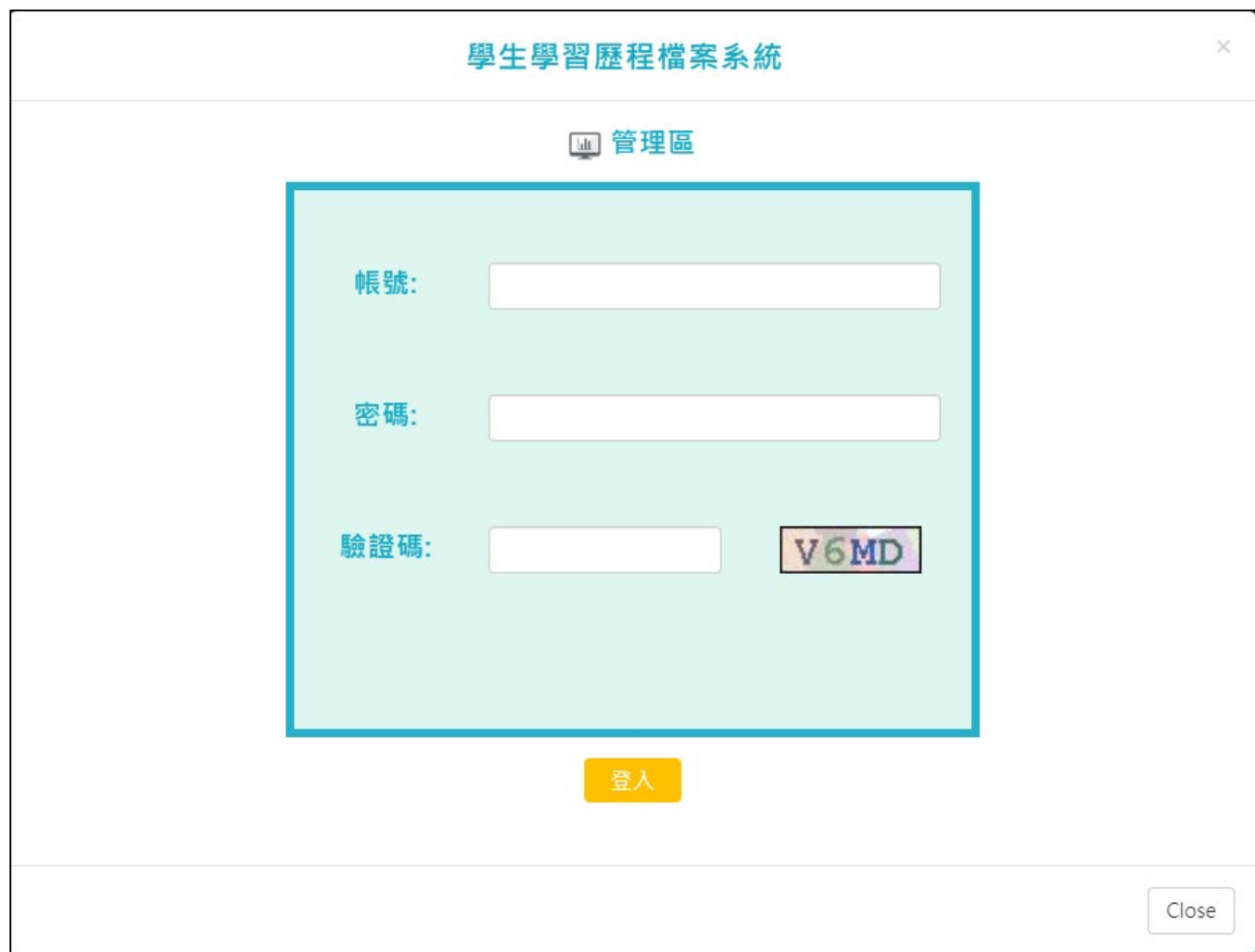

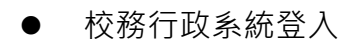

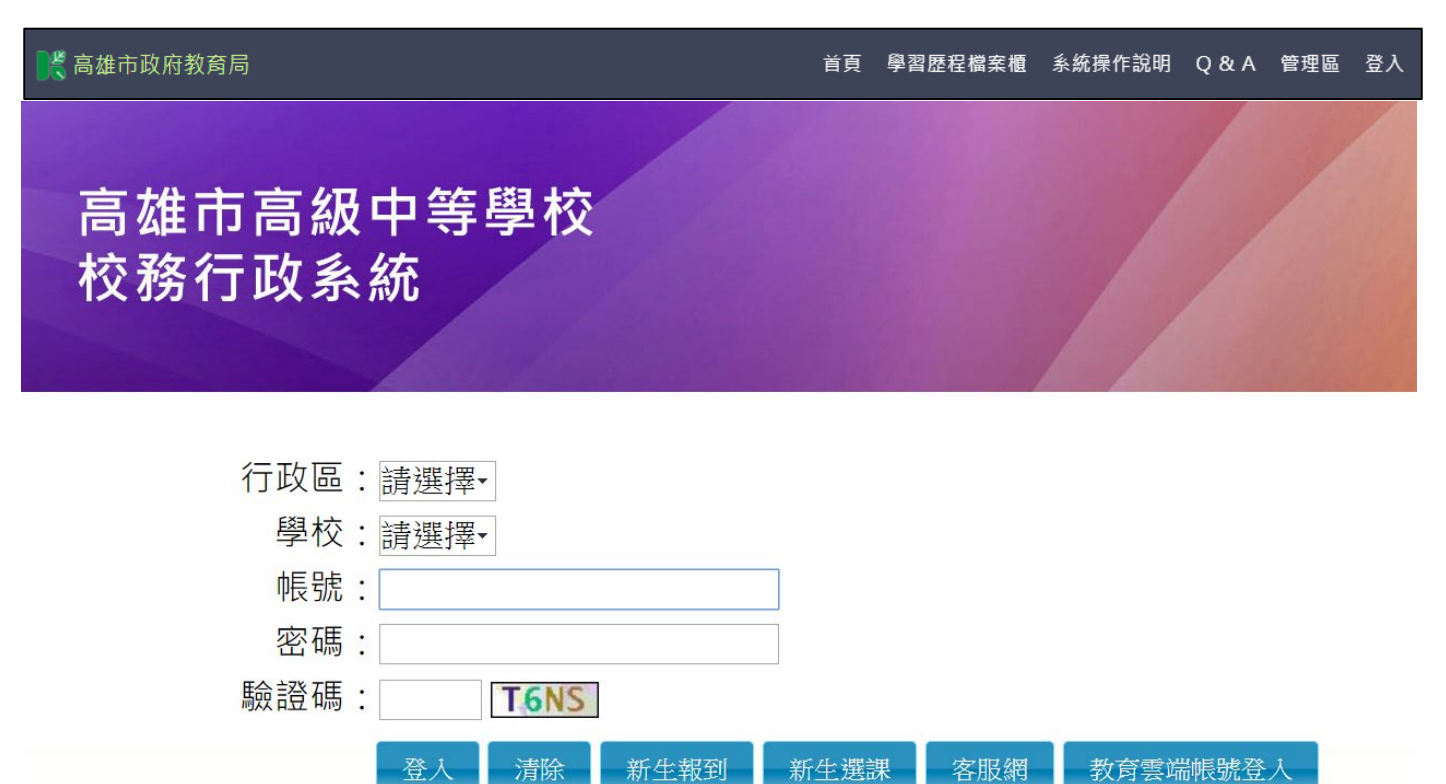

# <span id="page-3-0"></span>**1.2 行事曆**

MORE 鈕可展開最新行事曆。

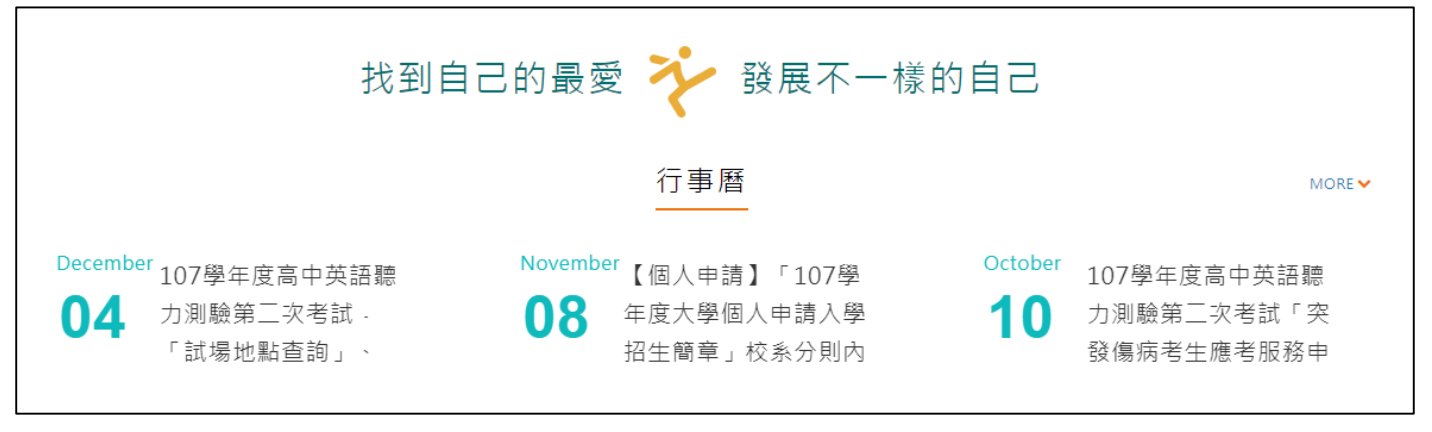

# <span id="page-4-0"></span>**1.3 認識學群**

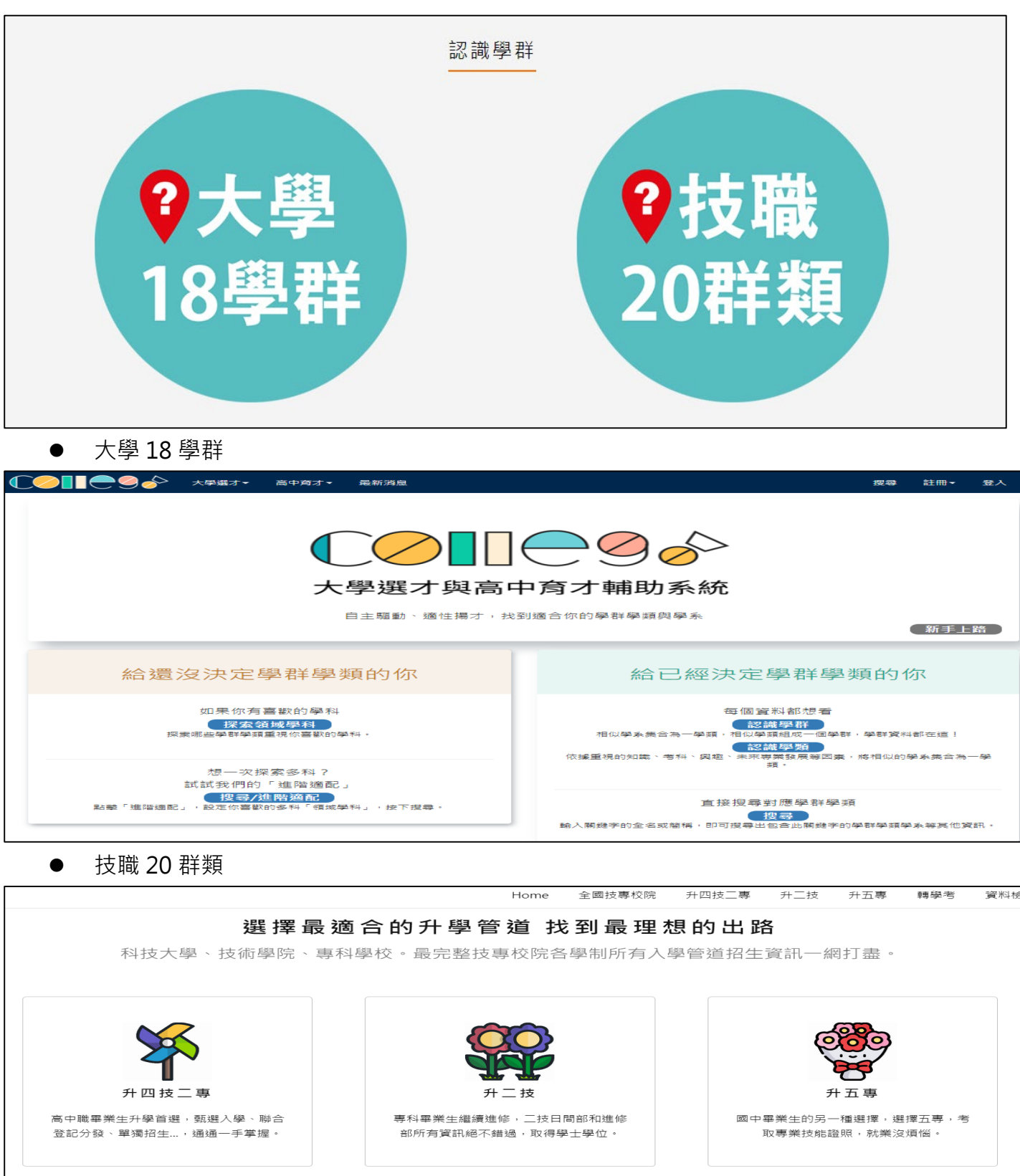

# <span id="page-5-0"></span>**1.4 營隊活動**

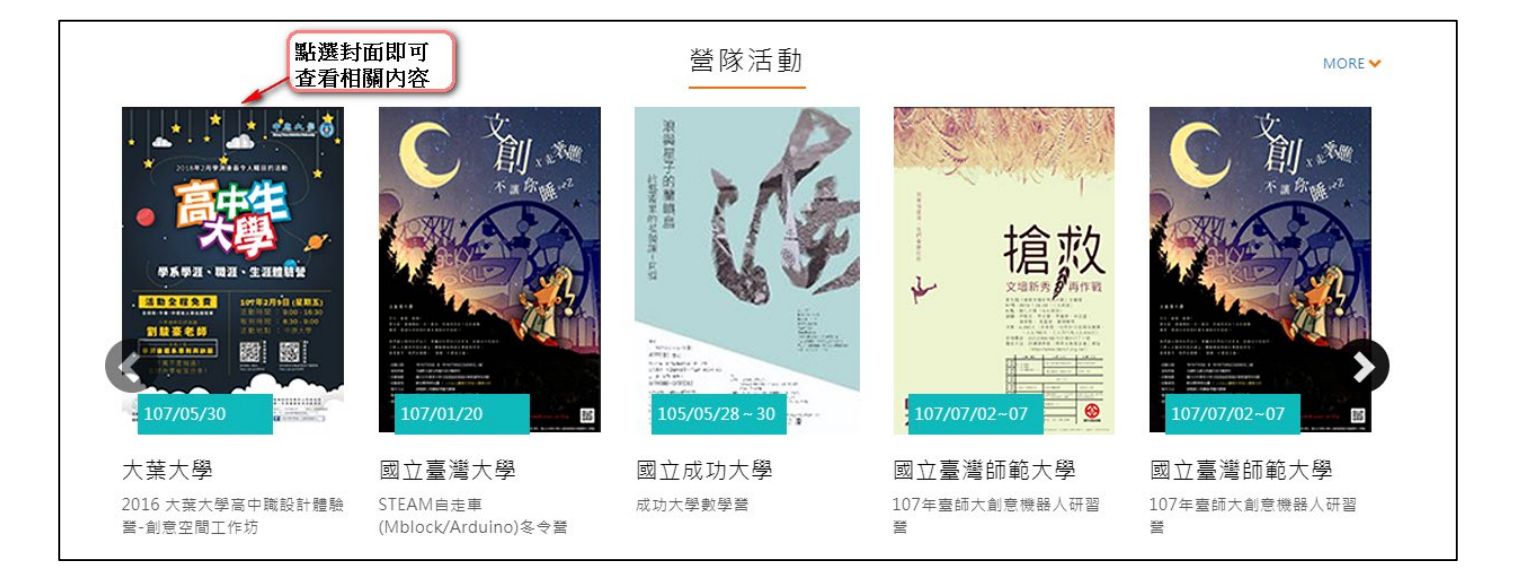

# <span id="page-6-0"></span>**教師資料檔案櫃**

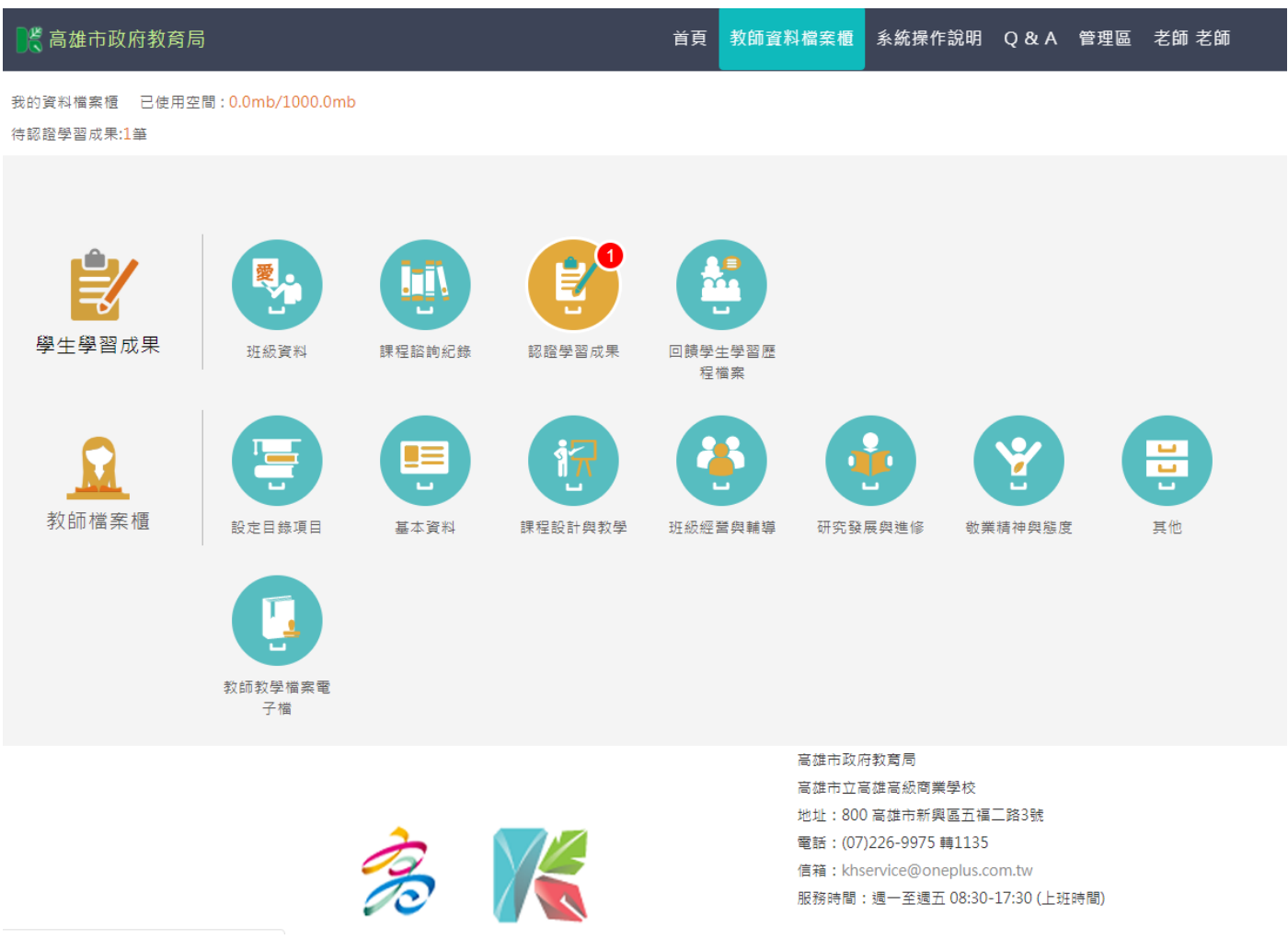

# <span id="page-7-1"></span><span id="page-7-0"></span>**2.1 學生學習成果**

# **班級資料(課程諮詢教師)**

查詢學生學習成果及多元表現統計(顯示諮詢班級學生)。

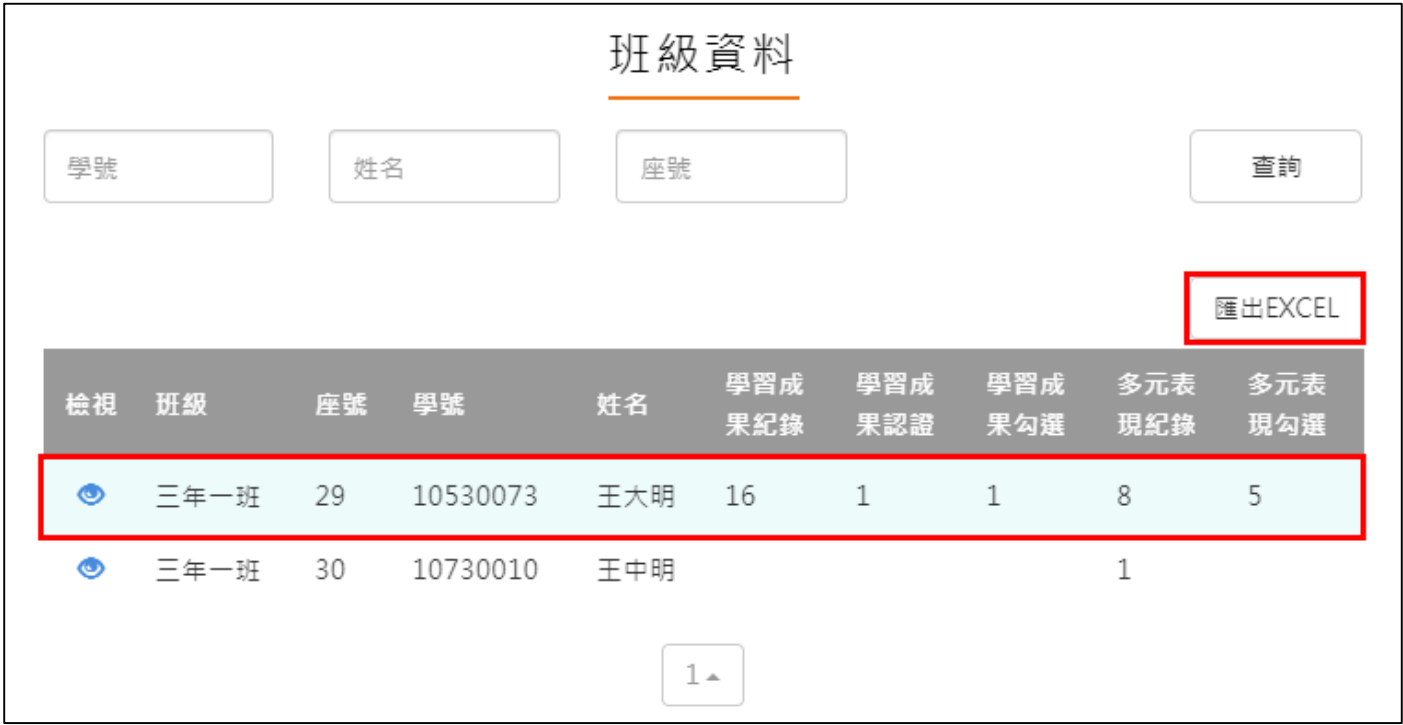

**【**匯出EXCEL】<br>點選 \_\_\_\_\_\_\_\_\_\_\_\_可匯出學生上傳數量狀況

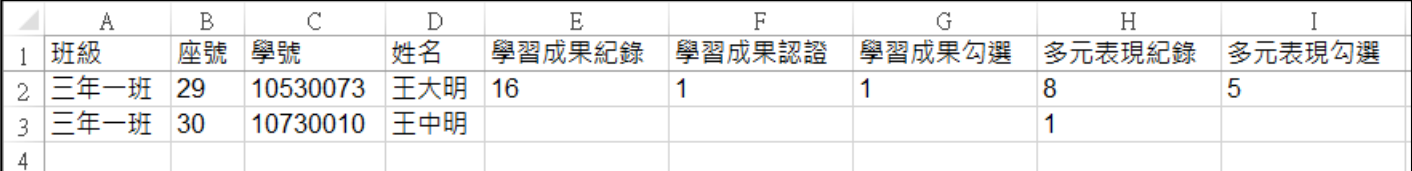

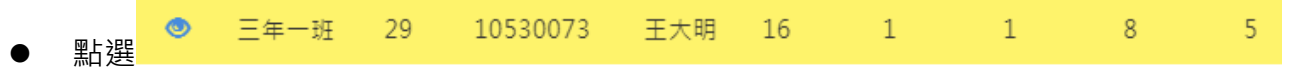

- 僅只能查看學生檔案櫃內容不可修改內容。如下圖
- 學生【其他】部分,資料並不會上傳至教育部中央資料庫,輔導教師亦看不到學生上傳內 **容。**

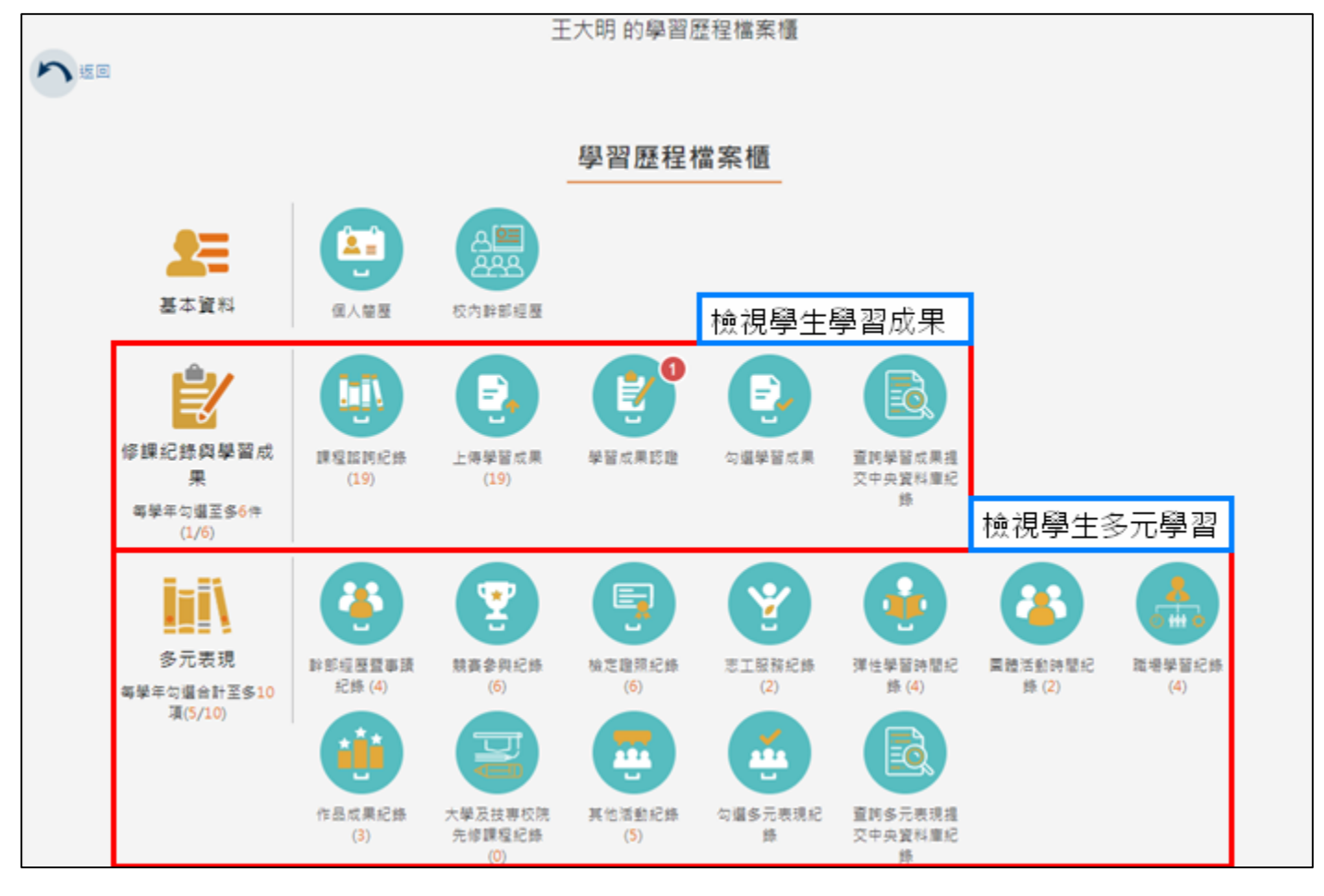

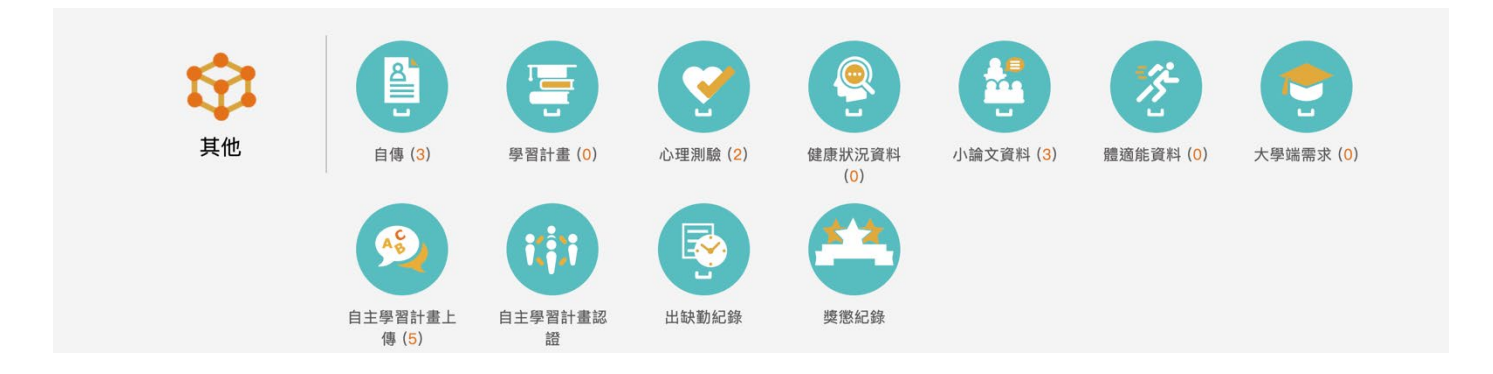

# **課程諮詢紀錄(課程諮詢教師)**

<span id="page-9-0"></span>教師新增團體諮詢課程諮詢紀錄。如下圖

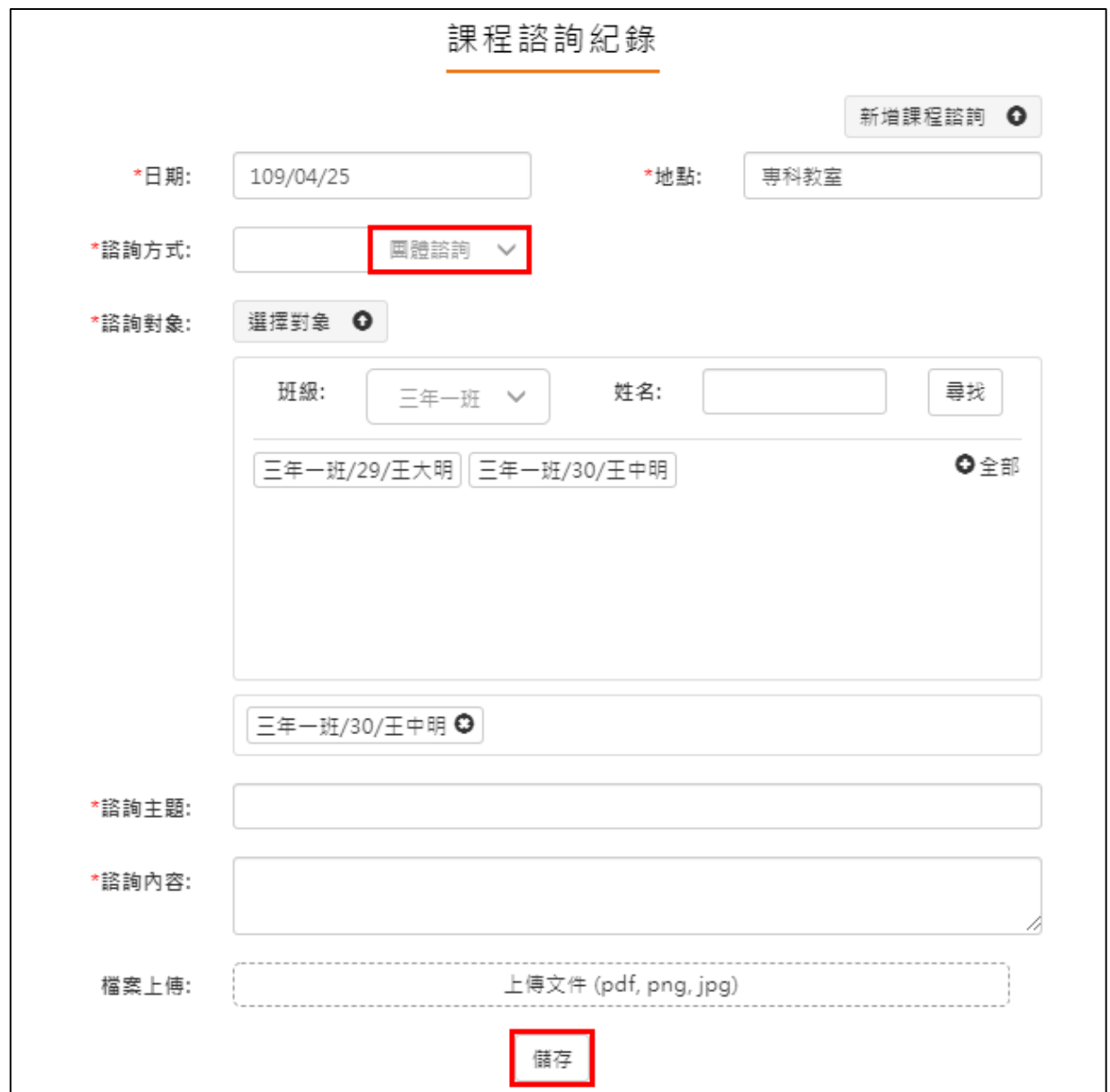

教師新增個人諮詢課程諮詢紀錄。如下圖

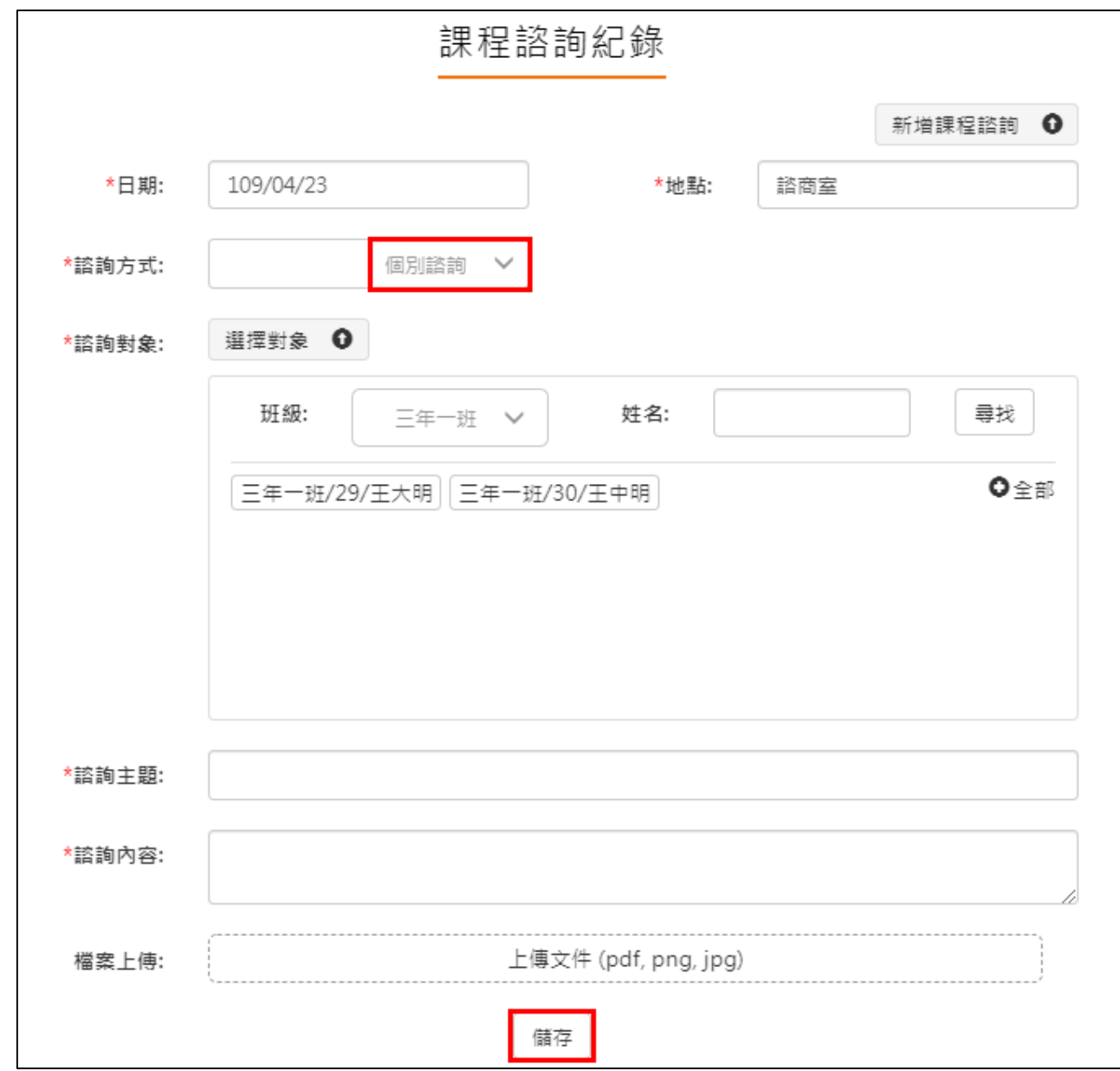

#### 檢視諮詢相關內容,如下圖。

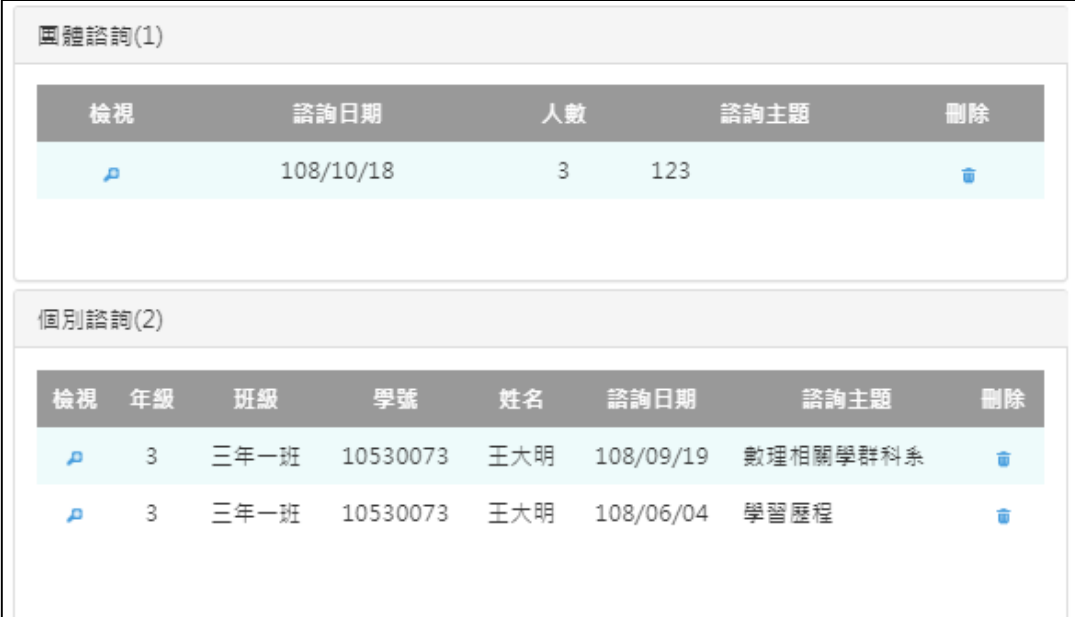

## <span id="page-11-0"></span>**2.2 教師檔案櫃**

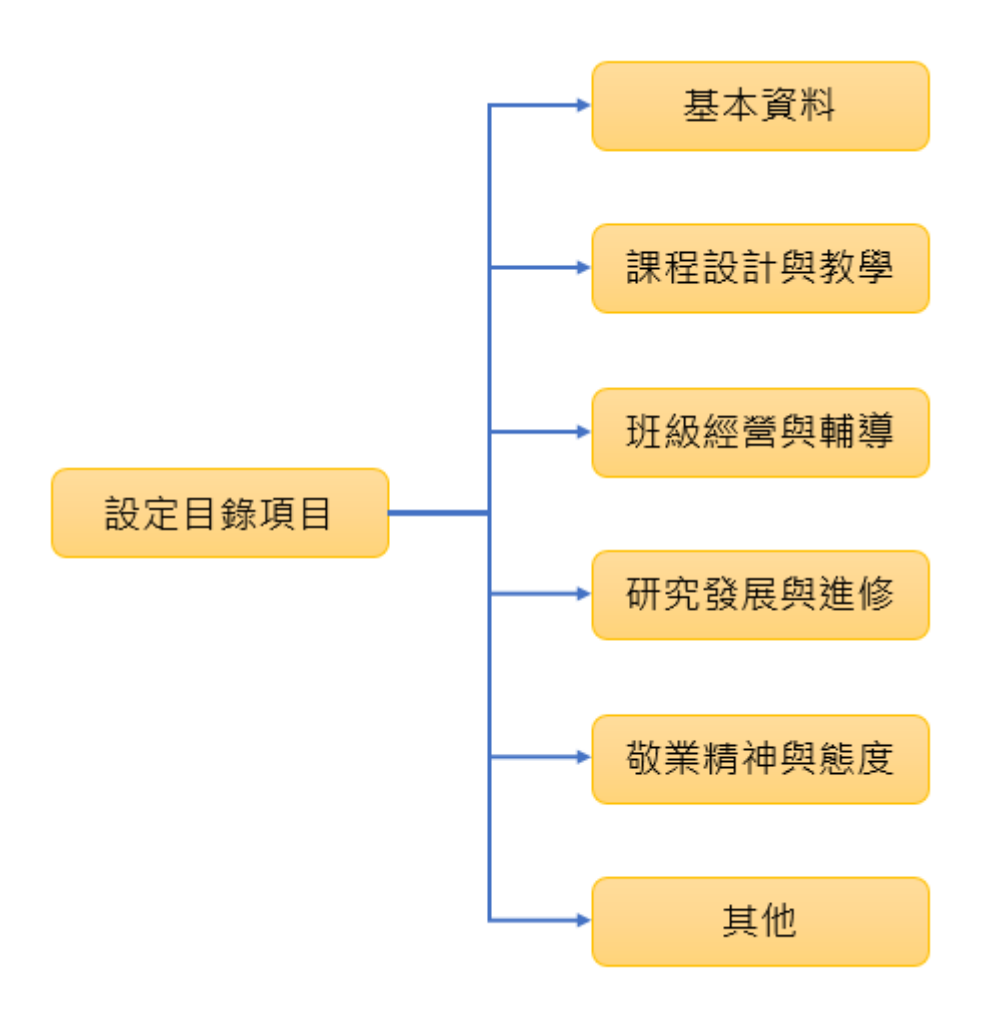

### **設定目錄項目(第一次使用請先設定)**

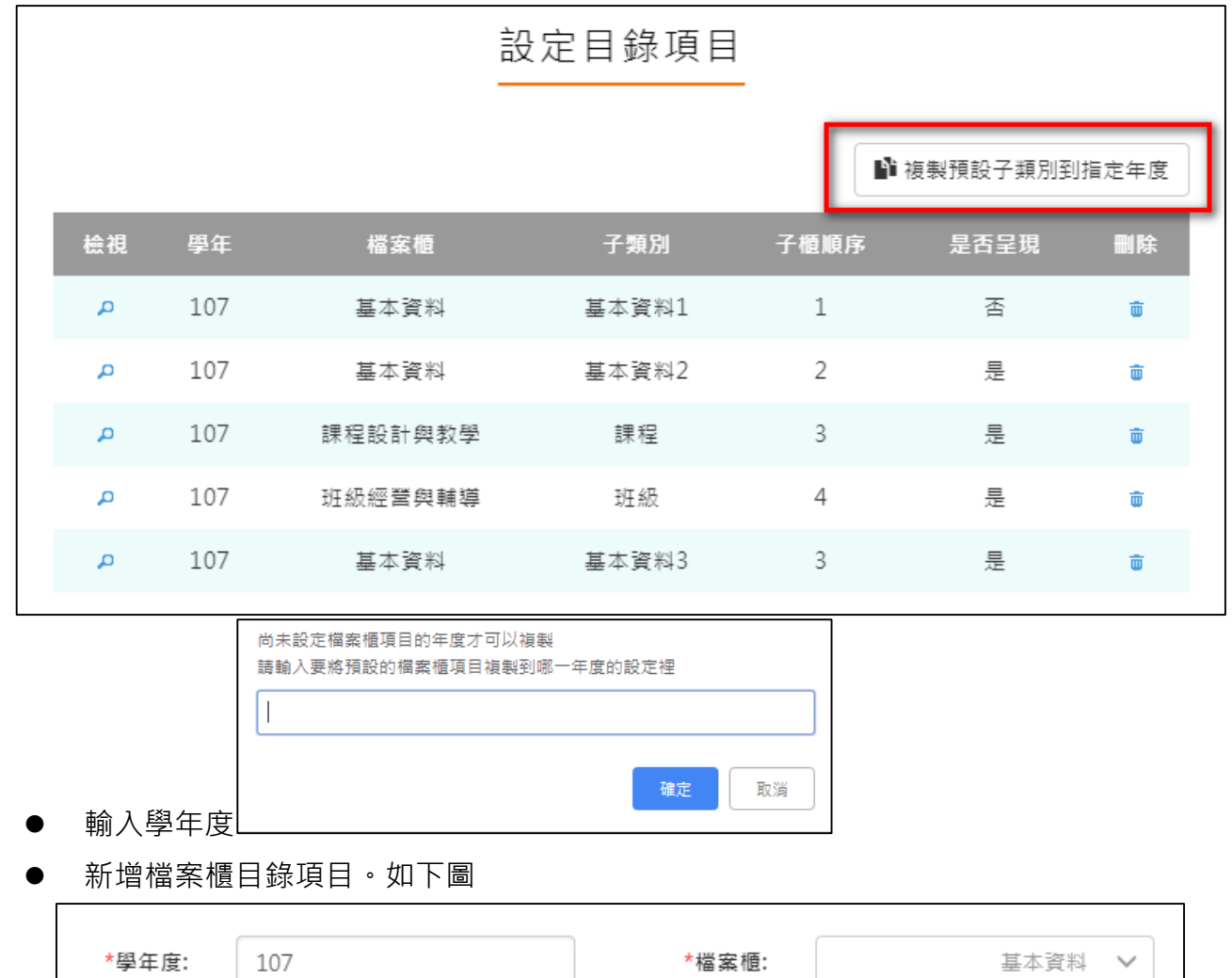

<span id="page-12-0"></span>此功能可以複製預設子類別到指定學年度。

\*子類別: 基本資料3 \*子櫃順序:  $\overline{\mathbf{3}}$ \*是否呈現: 是  $\checkmark$ 儲存

設定後如下圖。

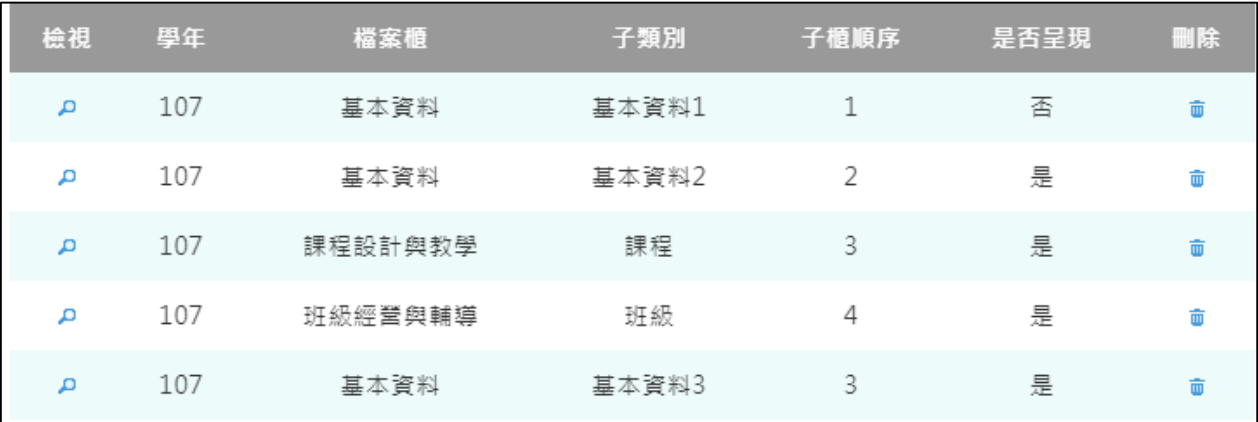

## **基本資料**

#### <span id="page-13-0"></span>新增/檢視基本資料檔案櫃。如下圖

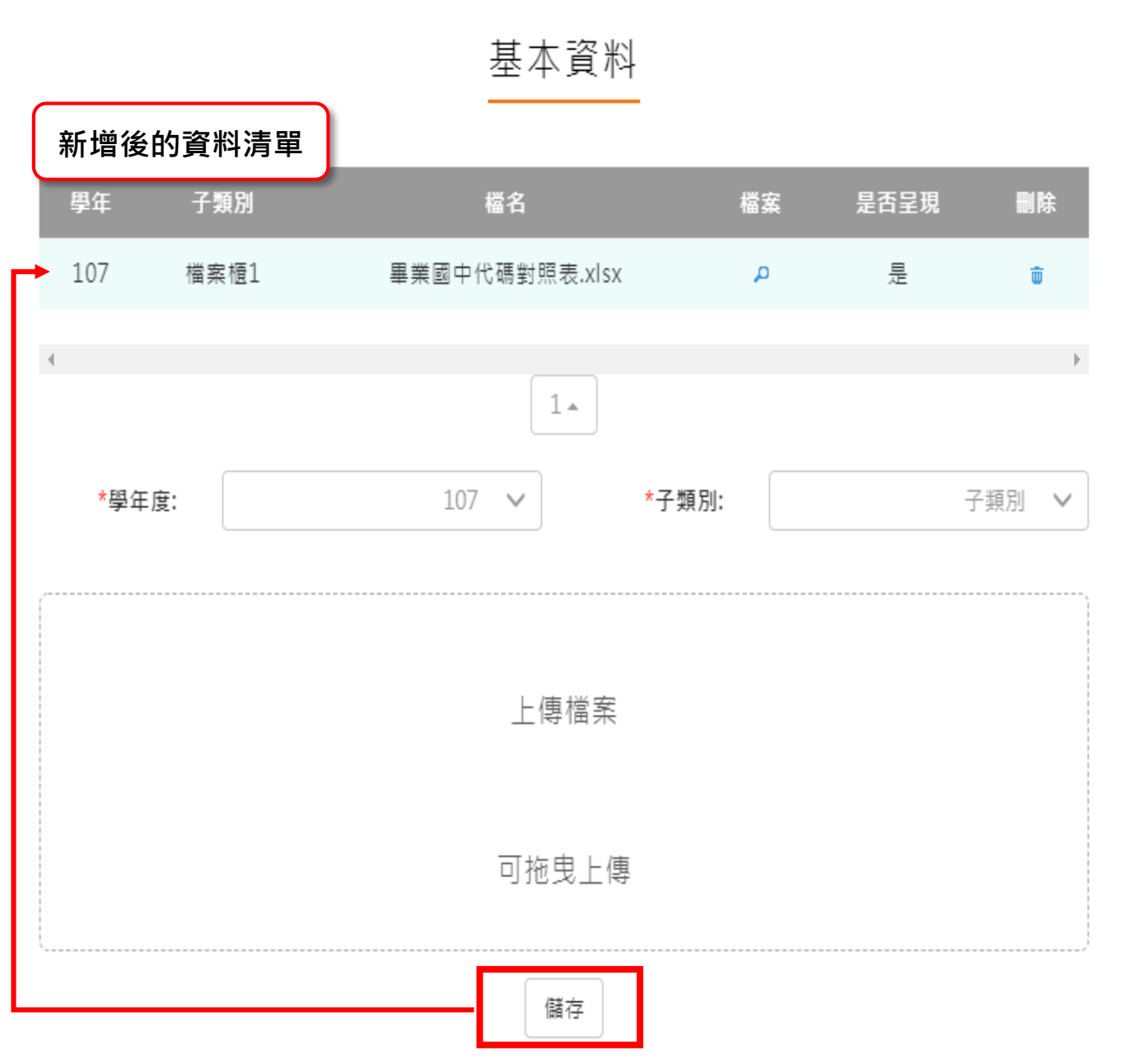

## **課程設計與教學**

<span id="page-14-0"></span>新增/檢視課程設計與教學。如下圖

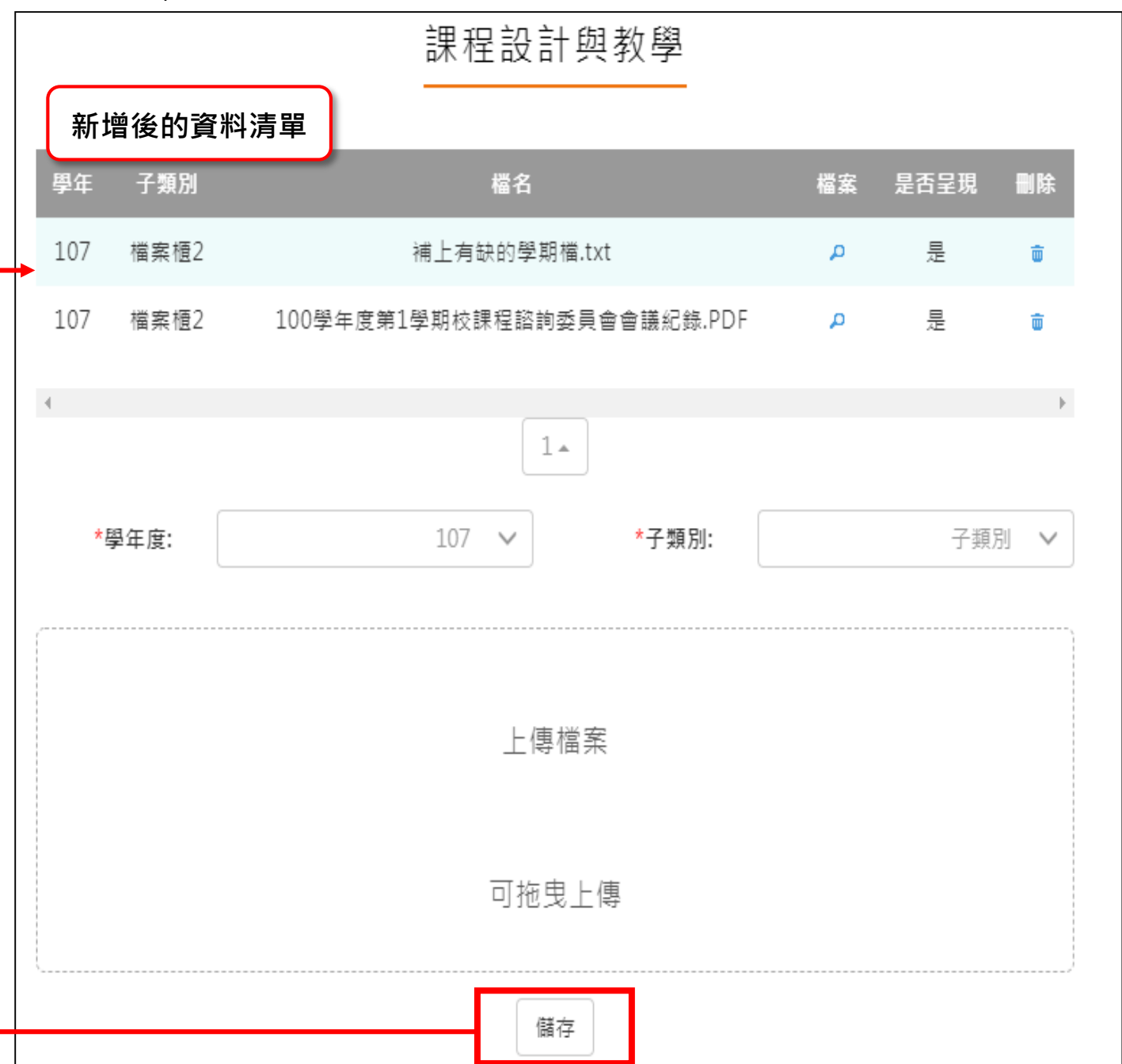

#### **班級經營與輔導**

<span id="page-15-0"></span>新增/檢視班級經營與輔導檔案櫃。如下圖

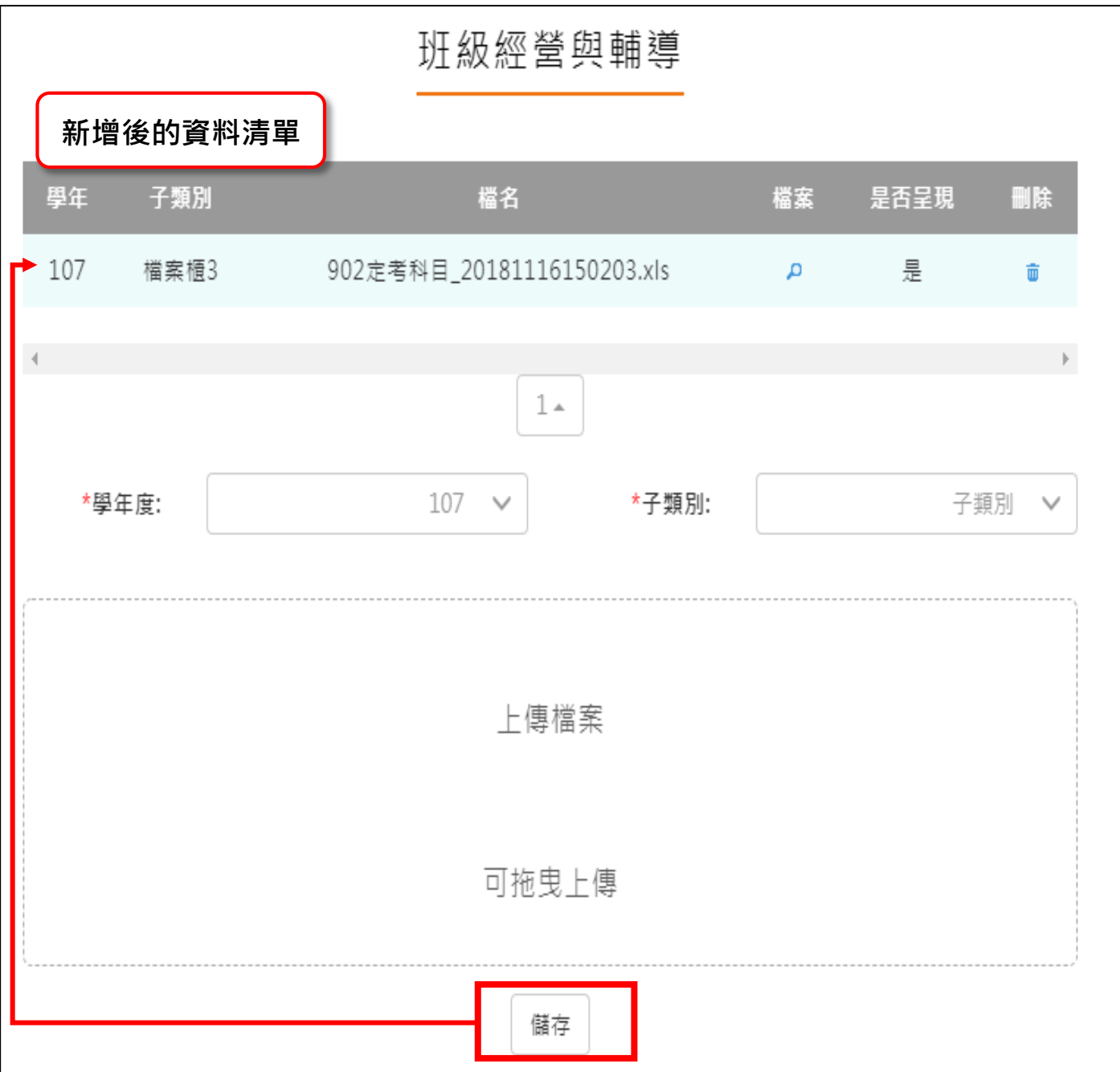

#### **研究發展與進修**

<span id="page-16-0"></span>● 新增/檢視研究發展與進修檔案櫃。如下圖

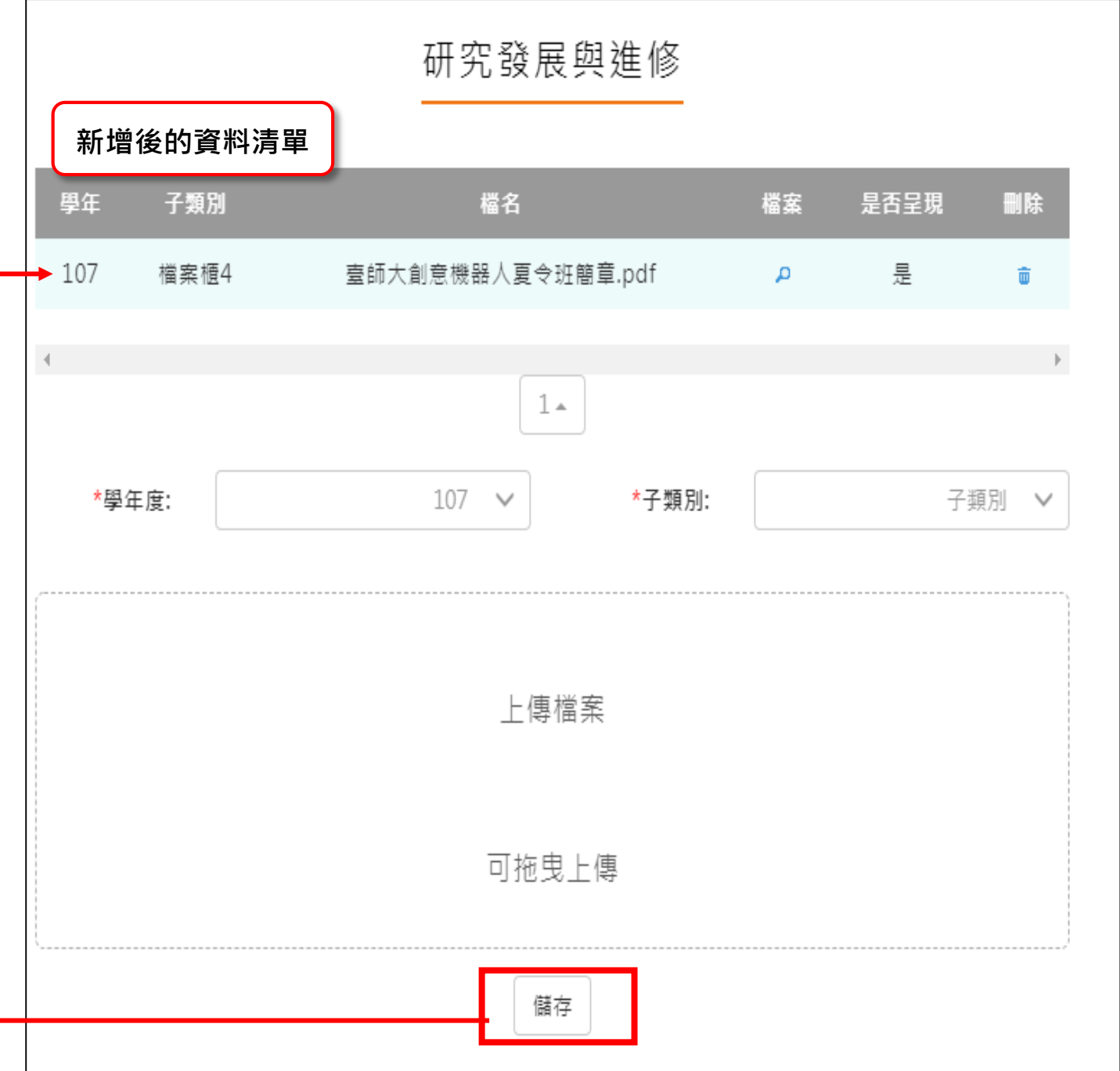

## **敬業精神與態度**

<span id="page-17-0"></span>新增/檢視敬業精神與態度檔案櫃。如下圖

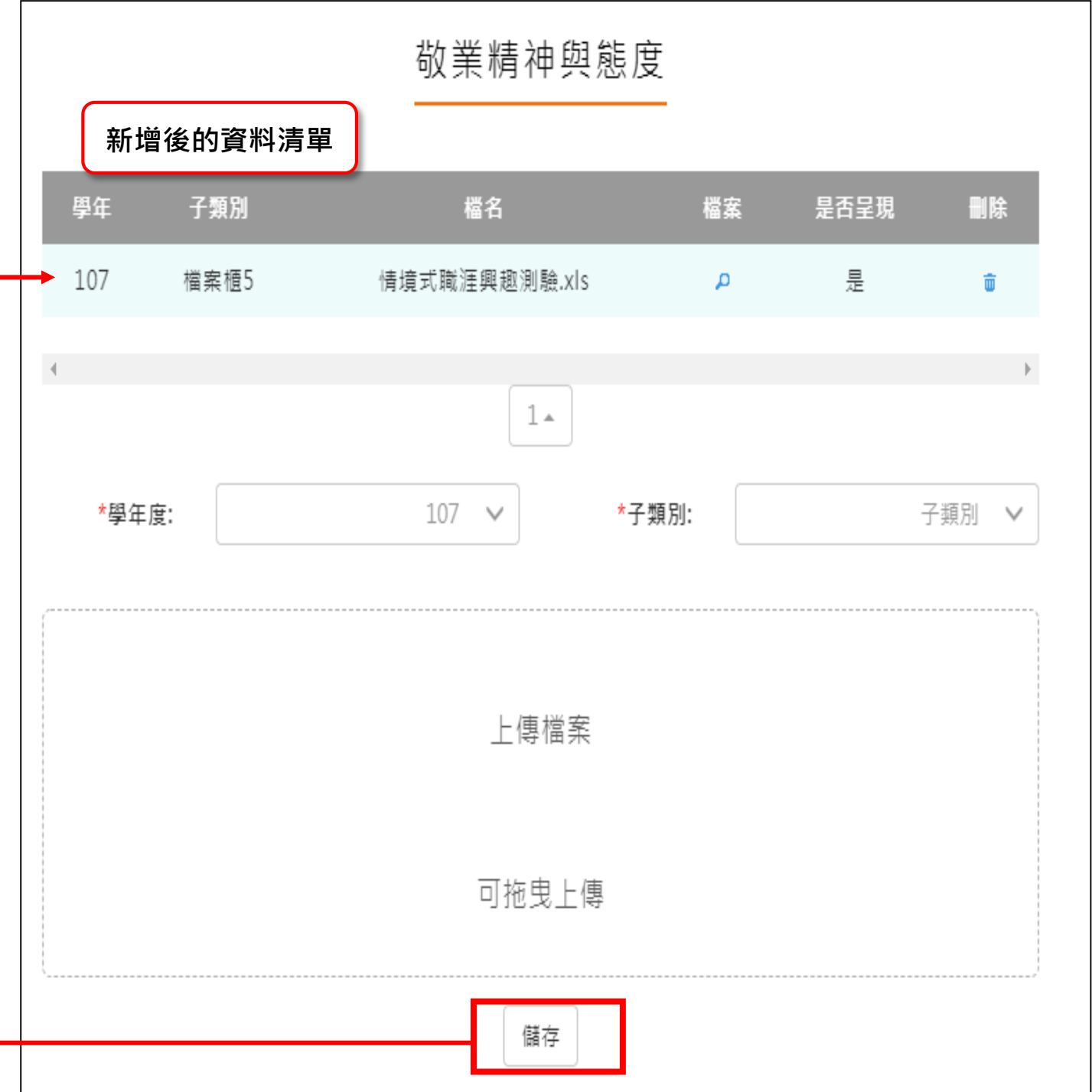

# **其他**

 $\mathsf{r}$ 

#### <span id="page-18-0"></span>新增/檢視其他檔案櫃。如下圖

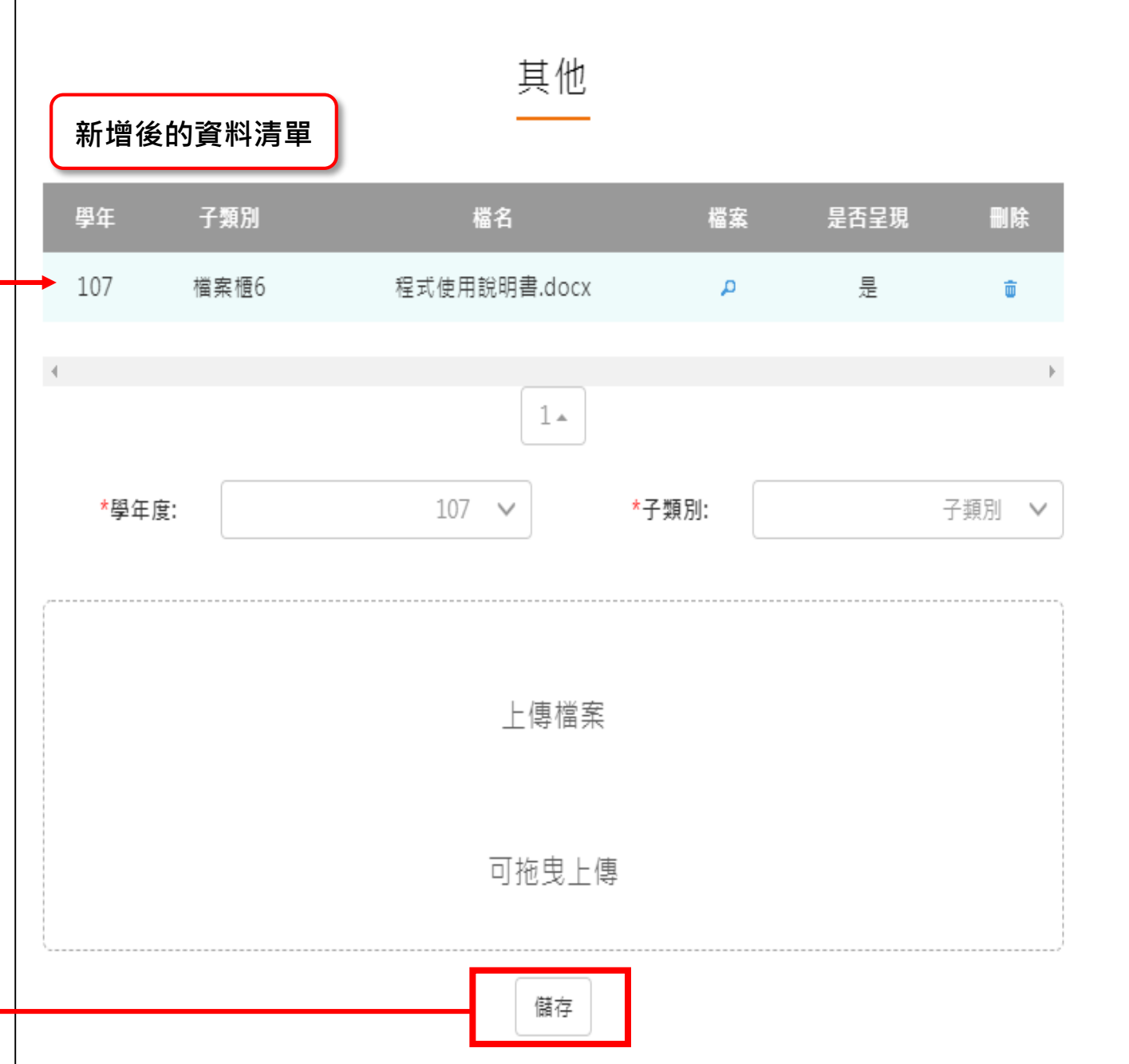

#### **教師教學檔案電子檔**

- <span id="page-19-0"></span>教師可將檔案櫃內容匯成 PDF 電子檔。
- 可選擇自行上傳封面/選擇預設封面。

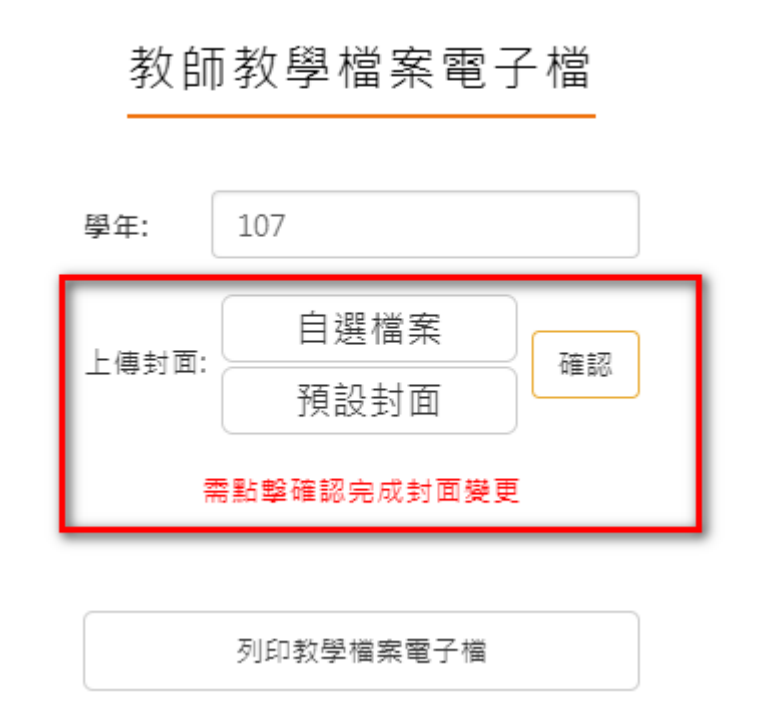

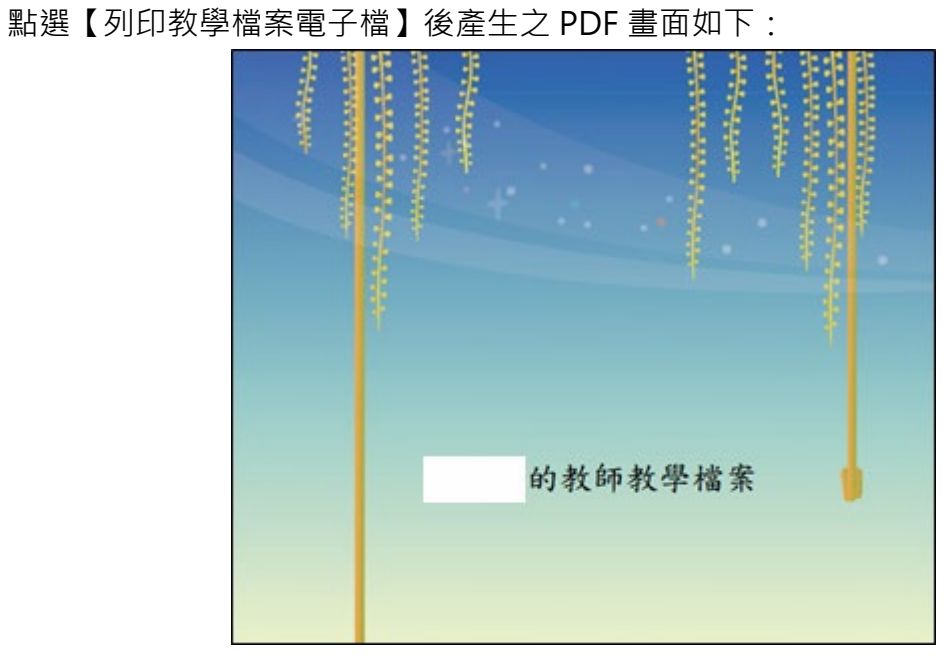

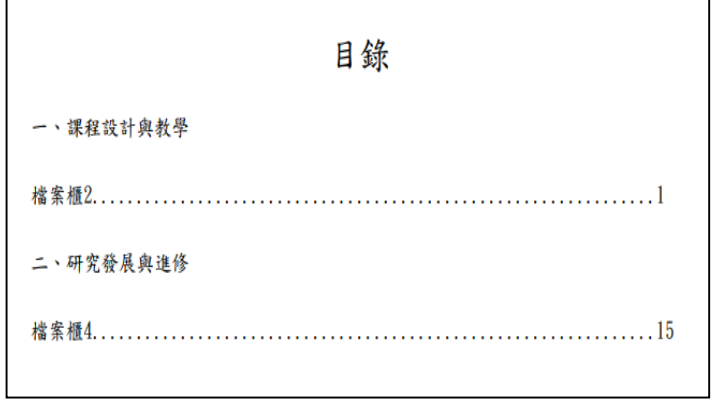